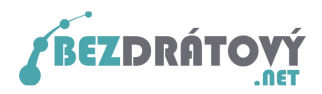

# Nastavení Mozilla Thunderbird 3 pro použití SMTP serveru sítě Bezdrátový.net

## Obsah

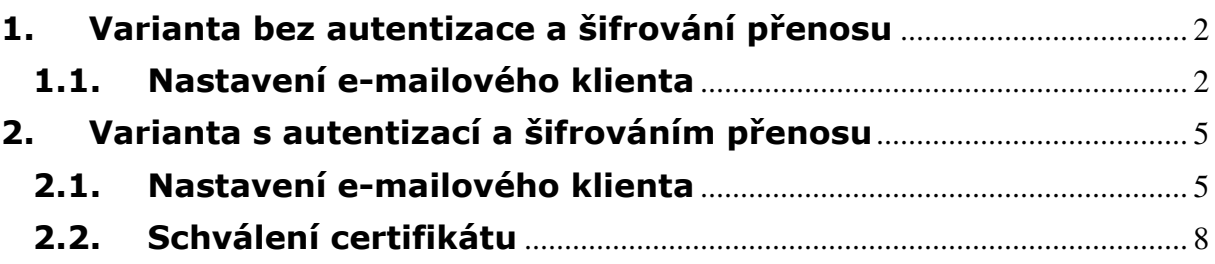

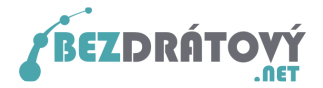

## 1. Varianta bez autentizace a šifrování přenosu

Tato varianta je vhodná pro začínající uživatele, protože je méně náročná na nastavení. Předpokladem je, že počítač bude vždy připojen do internetu pouze přes síť Bezdrátový.net. Při tomto nastavení nebude možné odeslat poštu z PC, pokud bude zmíněné PC připojeno do internetu přes jiného poskytovatele než Bezdátový.net!

#### 1.1.Nastavení e-mailového klienta

Postup nastavení:

- 1. Spusťte Mozilla Thunderbird 3.
- 2. Z horního menu vyberte Nástroje a v nabídce následně Nastavení účtu

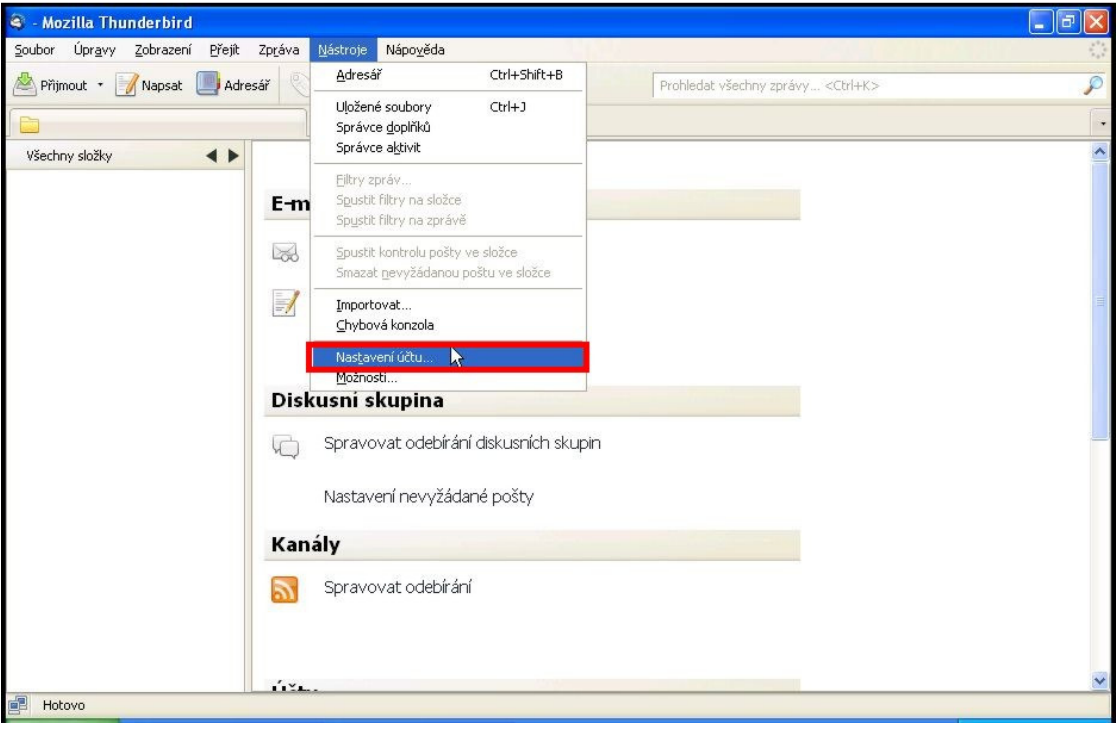

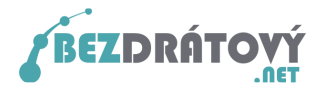

3. V novém okně vlevo vyberte Server odchozí pošty (SMTP). Následně pak vpravo klikněte na tlačítko Přidat...

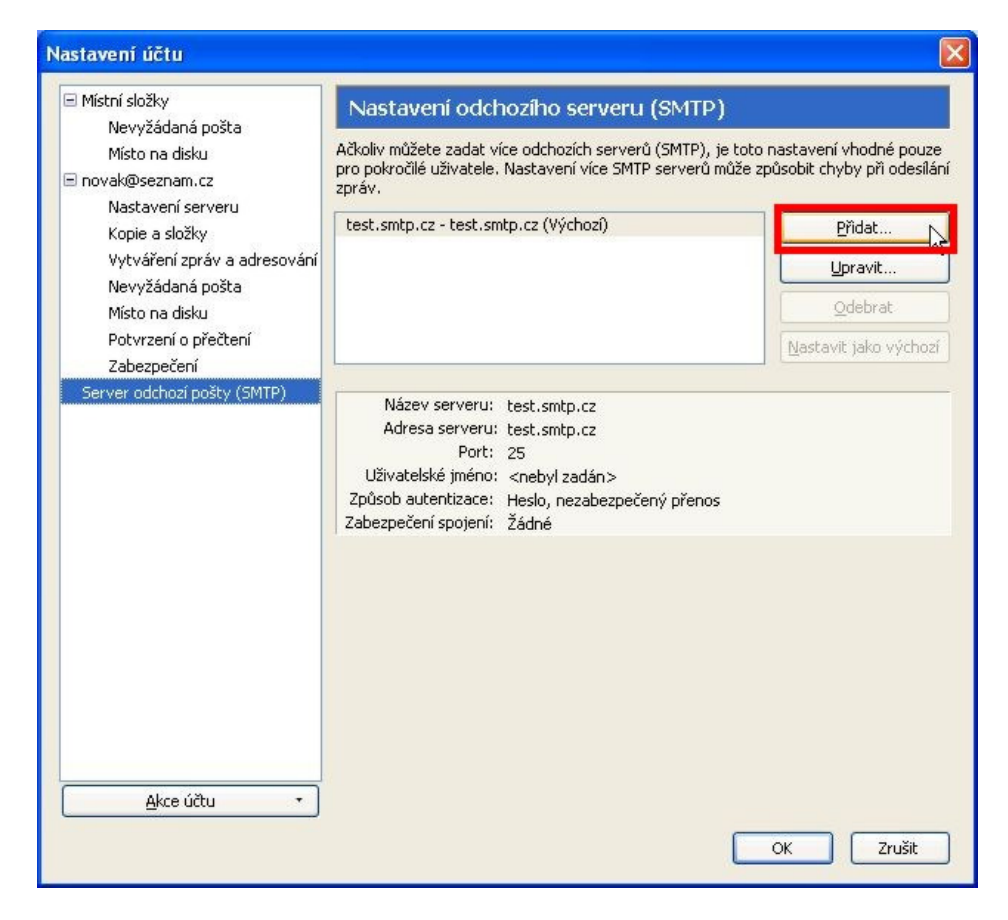

4. V dalším novém okně nastavte následující hodnoty: Název serveru: smtp.bezdratovy.net Adresa serveru: smtp.bezdratovy.net Port: 25 Zabezpečení spojení: Žádné Způsob autentizace: **Bez autentizace** 

Nastavení potvrďte tlačítkem OK.

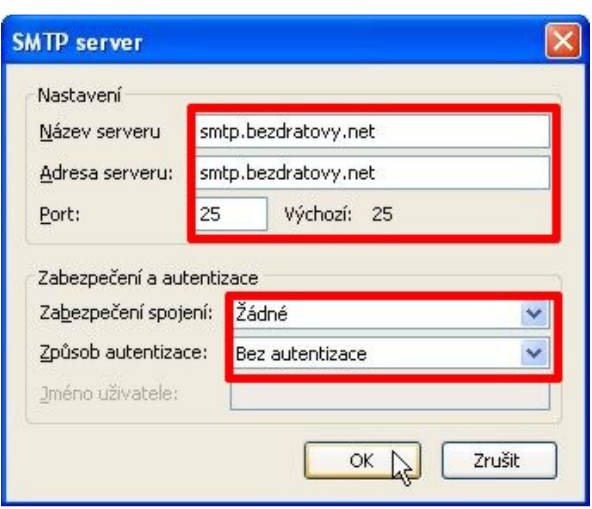

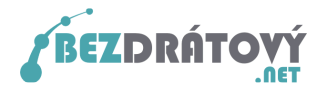

5. V předchozím okně s nastavením máte nyní nový SMTP server. Máte-li zde uvedeno více SMTP serverů, vyberte vámi vytvořený smtp.bezdratovy.net a klikněte na tlačítko Nastavit jako výchozí. Následně klikněte na tlačítko OK.

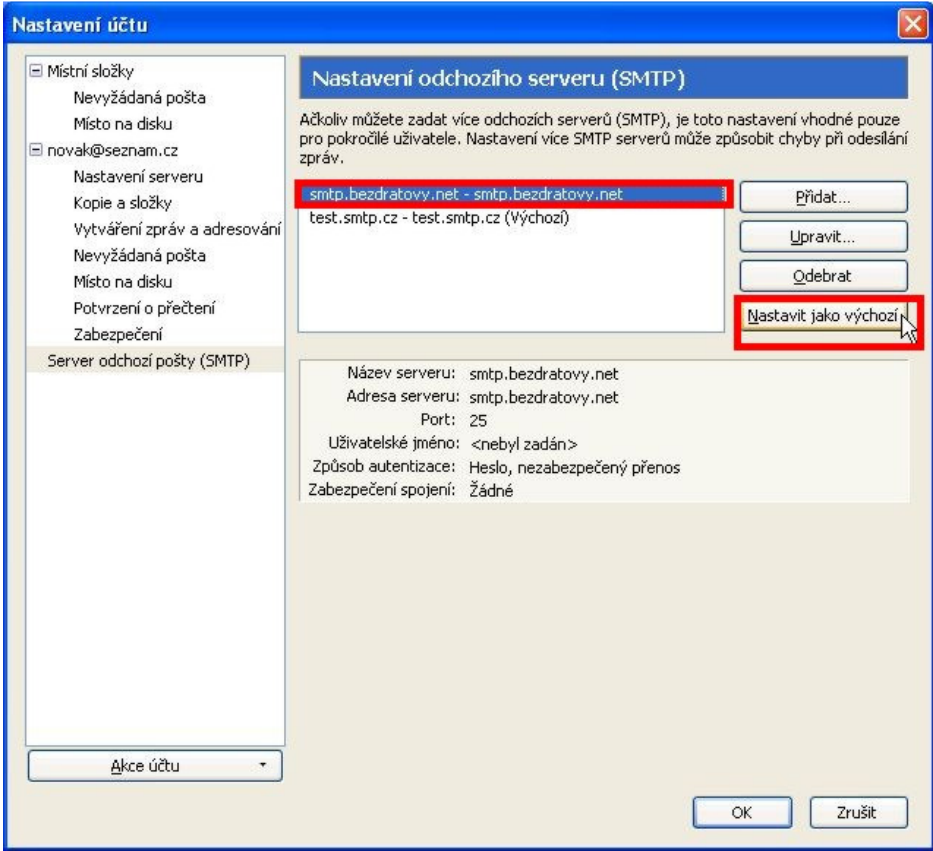

6. Nyní můžete odesílat e-maily z Mozilla Thunderbird 3.

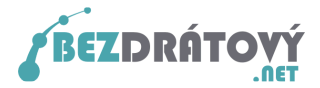

### 2. Varianta s autentizací a šifrováním přenosu

Tato varianta je vhodná pro pokročilejší uživatele, kteří předpokládají, že se budou se svým PC připojovat do internetu i mimo síť Bezdrátový.net a budou chtít pro odesílání pošty využívat SMTP server sítě Bezdrátový.net. V této variantě bude také vždy přenos e-mailu mezi PC a serverem šifrován, čímž se zvyšuje zabezpečení přenášených dat.

#### 2.1.Nastavení e-mailového klienta

Postup nastavení:

- 1. Spusťte Mozilla Thunderbird 3.
- 2. Z horního menu vyberte Nástroje a v nabídce následně Nastavení účtu

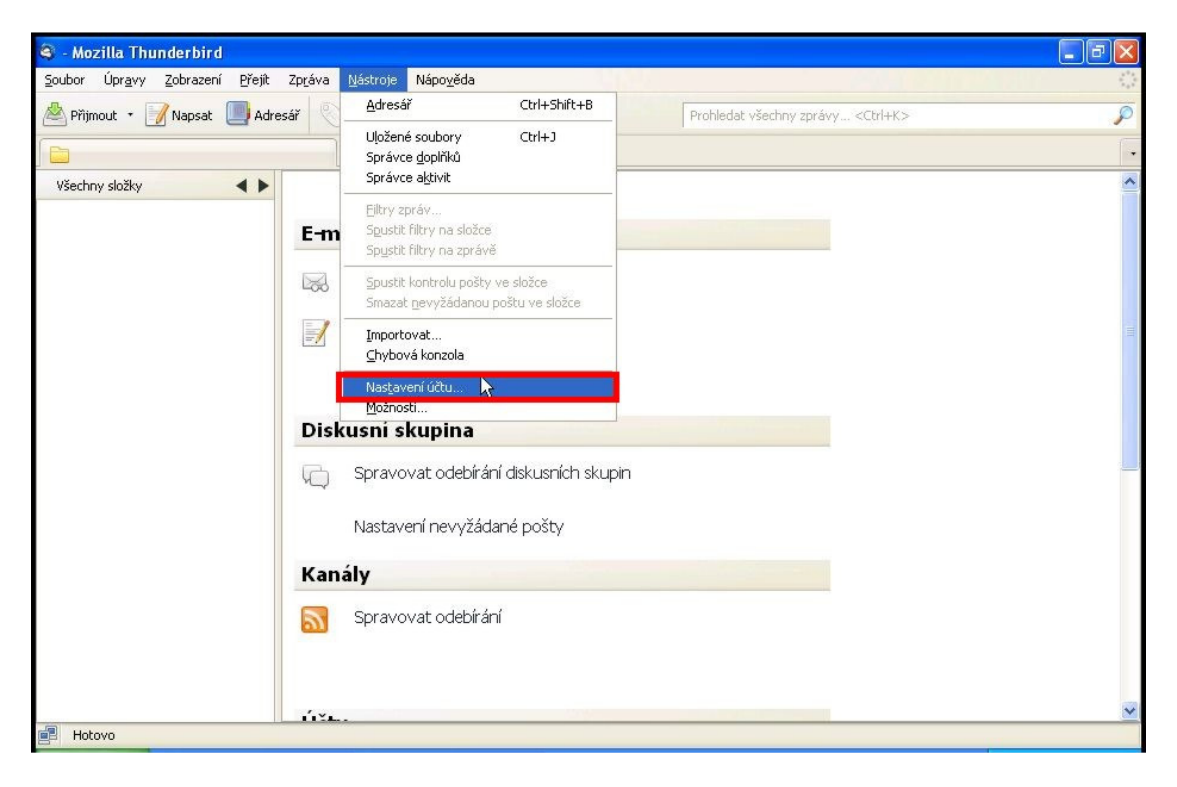

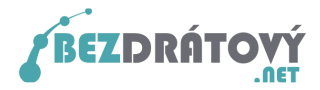

3. V novém okně vlevo vyberte Server odchozí pošty (SMTP). Následně pak vpravo klikněte na tlačítko Přidat...

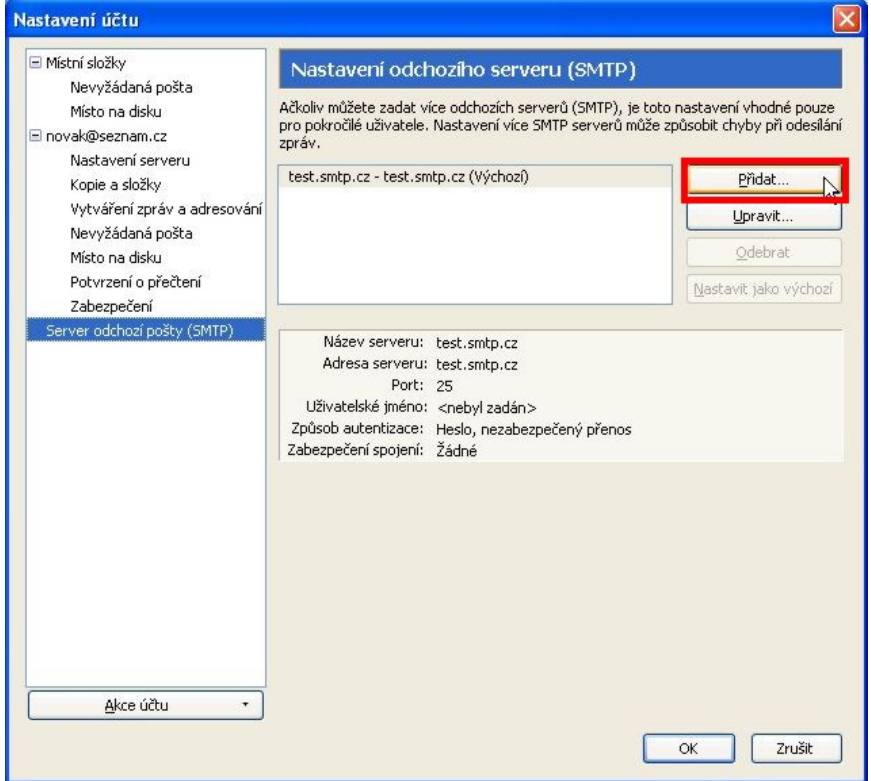

4. V dalším novém okně nastavte následující hodnoty:

Název serveru: smtp.bezdratovy.net Adresa serveru: smtp.bezdratovy.net Port: Port: 2001<br>Zabezpečení spojení: 2017LS Zabezpečení spojení: Způsob autentizace: Heslo, zabezpečený přenos Jméno uživatele: <vaše přihlašovací jméno do systému Kika>

Nastavení potvrďte tlačítkem OK.

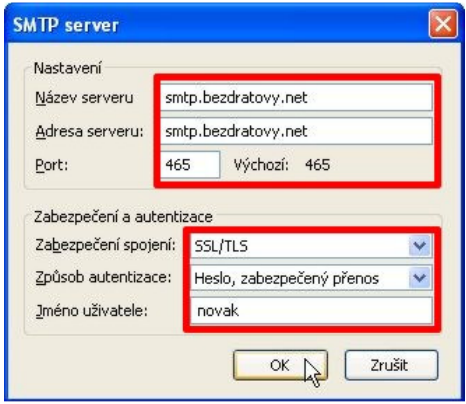

Pozn. Pokud jste přihlašovací údaje pro systém Kika ztratili, můžete si je nechat automaticky vygenerovat přímo na hlavní stránce systému (http://kika.bezdratovy.net/) pod odkazem "Zapomněli jste heslo?".

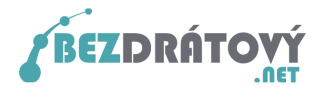

5. V předchozím okně s nastavením máte nyní nový SMTP server. Máte-li zde uvedeno více SMTP serverů, vyberte vámi vytvořený smtp.bezdratovy.net a klikněte na tlačítko Nastavit jako výchozí. Následně klikněte na tlačítko OK.

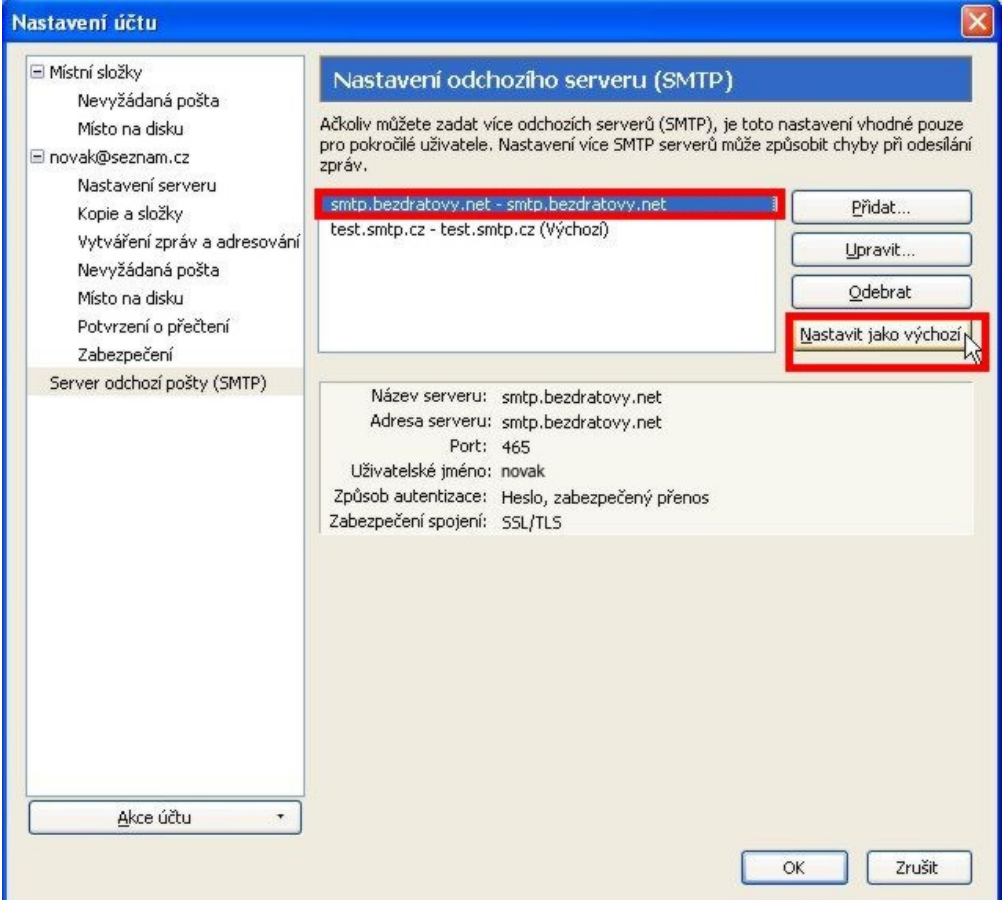

- 6. Nyní zkuste odeslat jakýkoliv e-mail. Pokud budete během odesílání informováni, že server se prokazuje neplatnými informacemi, přeskočte do kapitoly 2.2 Schválení certifikátu.
- 7. Budete vyzváni k zadání přihlašovacího hesla k SMTP serveru. Toto heslo je stejné jako to, které používáte do uživatelského systému Kika. Jak získat zapomenuté nebo ztracené přihlašovací údaje již bylo zmíněno v poznámce u bodu č. 4. Zadejte tedy heslo a zatrhněte volbu *Použít správce hesel pro uložení tohoto* hesla. Dále klikněte na OK.

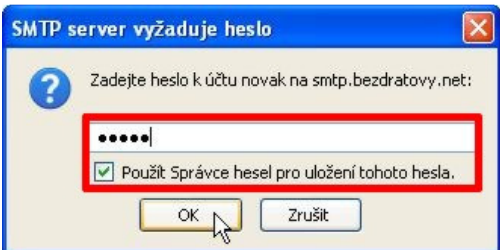

8. E-mail by měl být nyní odeslán. Odesílání dalších e-mailů již nebude provázeno žádnou další hláškou. Vaše e-maily nyní můžete odesílat z jakékoliv internetové přípojky přes SMTP server sítě Bezdrátový.net a to navíc šifrovaně.

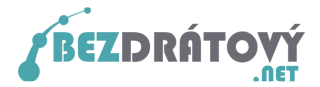

#### 2.2.Schválení certifikátu

Dále uváděné kroky provádějte pouze v případě, pokud se Vám během odesílání objeví následující okno s hlášením, že server se prokazuje neplatnými informacemi.

1. Ujistěte se, že je níže zatržena volba *Uložit tuto výjimku trvale* a klikněte na tlačítko Schválit bezpečnostní výjimku.

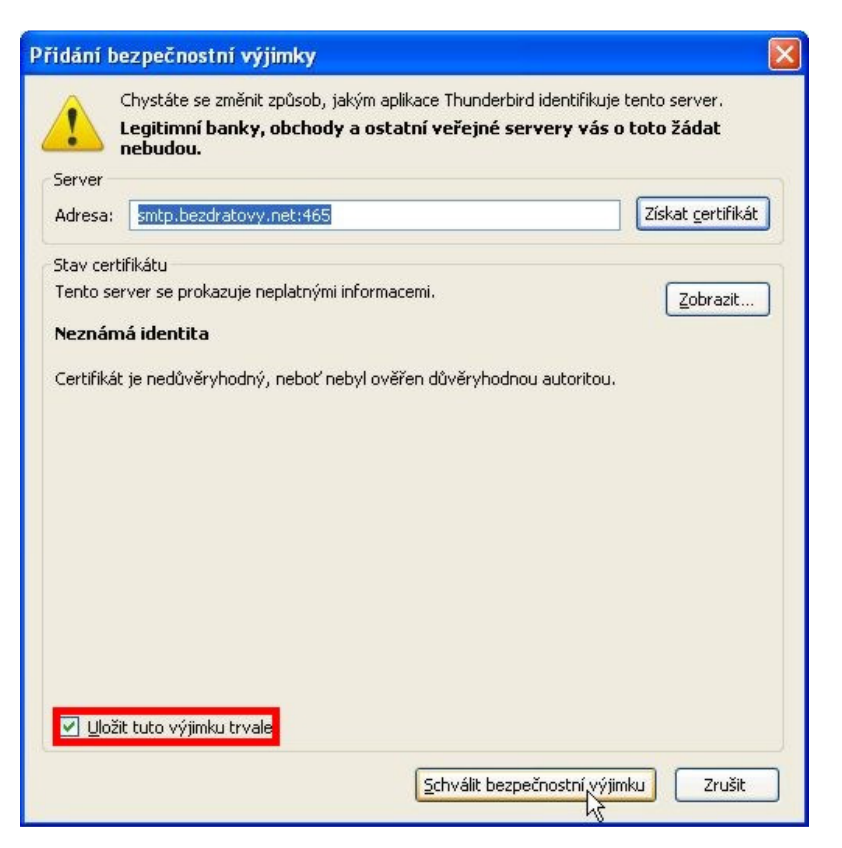

2. Program mezitím vypíše zprávu, že poslání zprávy selhalo. Potvrďte kliknutím na OK.

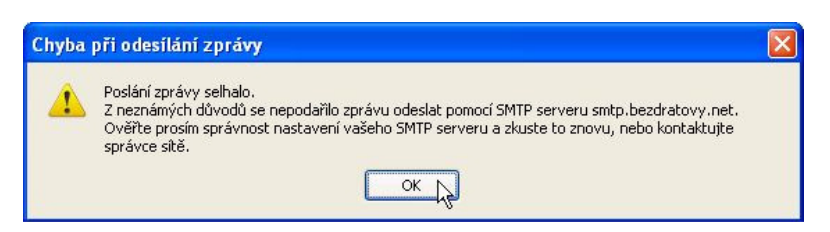

3. Nyní zkuste zprávu odeslat znovu. Neměla by se již objevit zpráva o neověřeném certifikátu. Pokračujte zpět na kapitolu 2.1 Nastavení e-mailového klienta na bod č. 7